# *ePORTFOLIOSUNIL*

# *Vos premiers pas dans Mahara*

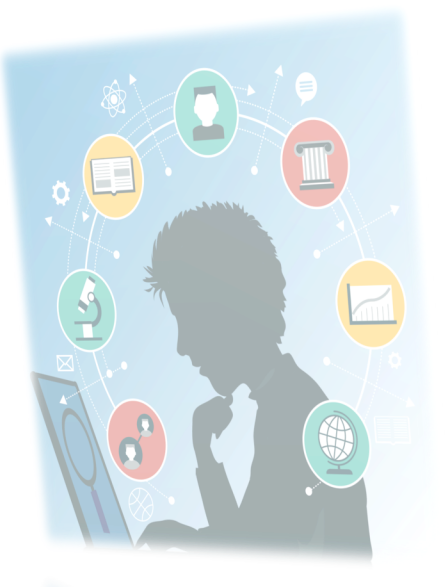

# Guide d'introduction à Mahara

**Document complémentaire au**  *Guide d'introduction à SELFPAD*

Réseau interfacultaire de soutien «enseignement et technologies»

$$
\underbrace{\text{Mul}}_{\text{UNIL} \mid \text{Université de Lausanne}}
$$

RISET

# Table des matières

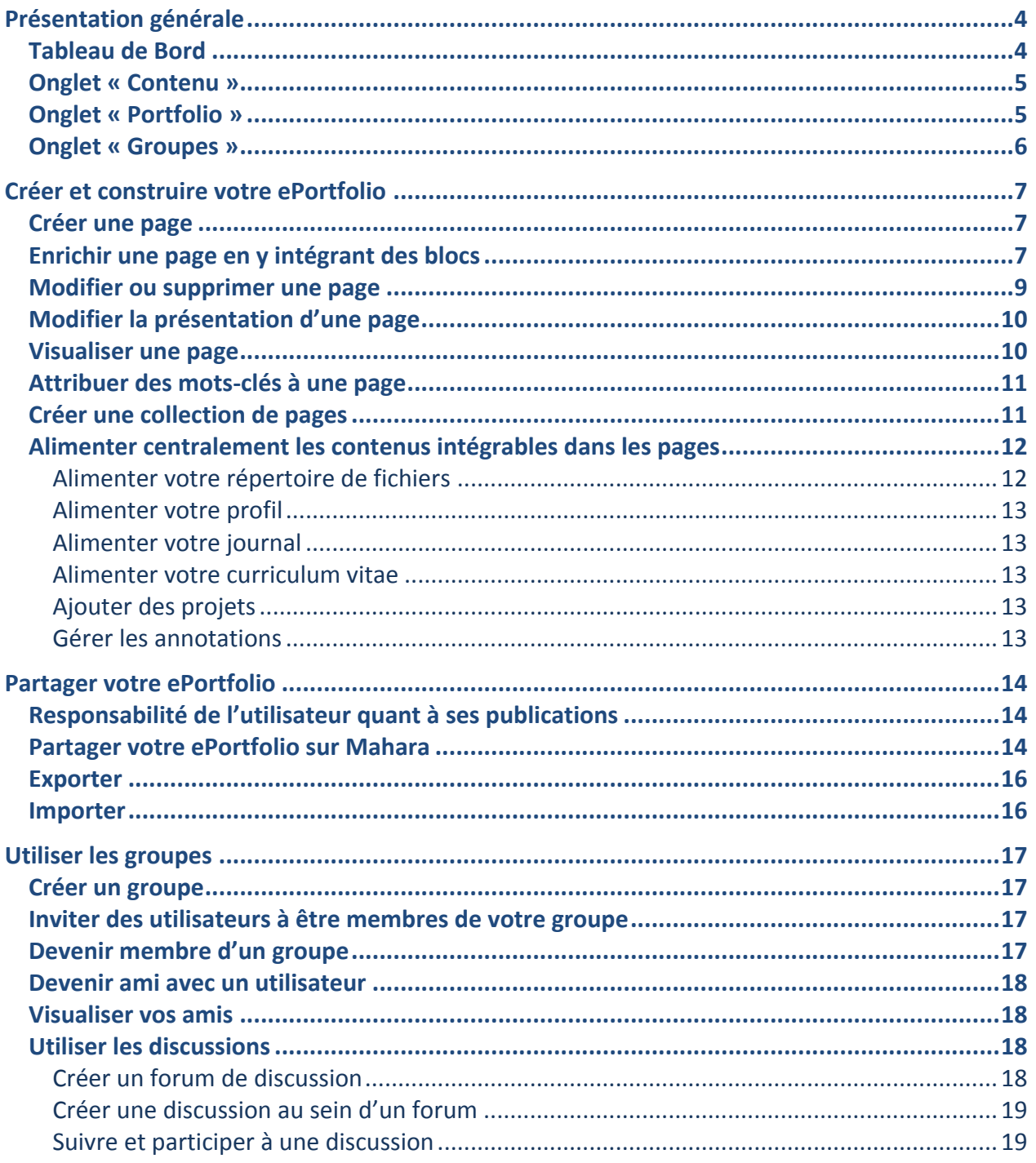

Rédaction: Elsa Schneider / Johann Bourget / Mathilde Borghese

# Introduction

Durant vos études à l'Université et dans votre vie professionnelle et privée, vous développez de multiples connaissances et savoir-faire. Bien souvent, après certaines échéances académiques (examens, rendus de dossiers intermédiaires, fin de cursus), il est difficile de prendre conscience des compétences acquises dans le cadre d'une formation. L'ePortfolio vous permet de réfléchir à votre processus d'apprentissage, d'identifier et de mettre en valeur vos compétences et projets.

Ainsi, construire votre ePortfolio vous permet de tisser des liens entre les différentes matières étudiées pour documenter vos compétences et suivre votre progression.

Avec Mahara, vous intégrez chacun de vos travaux dans une réflexion globale sur vos compétences : le produit final est comparable à un petit site web ou à un livre électronique. Votre ePortfolio se présente sous forme de pages reliées par un menu, où chacune des pages est construite et fragmentée en blocs, dans lesquels il est possible d'intégrer différents types de contenus (fichiers, vidéo, son, etc.).

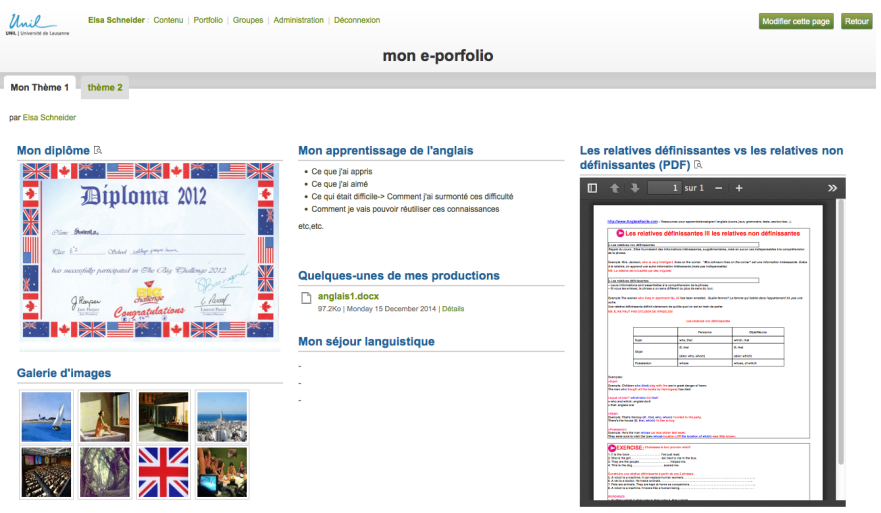

Un des avantages majeurs de l'ePortfolio est que vous pouvez y accéder à tout moment sur Internet pour le consulter, le modifier ou le montrer (par exemple lors d'un entretien d'embauche). Une vue d'ensemble de vos connaissances peut être accessible de suite. De plus, il permettra de concevoir un produit bien plus dynamique et visuellement attractif qu'un simple dossier papier. Enfin, sa structure est flexible. Il offre beaucoup de liberté dès lors que vous vous appropriez l'outil.

Parmi les différents logiciels qui permettent de construire un ePortfolio, l'Université de Lausanne propose Mahara, une platerforme largement répandue dans les Hautes Ecoles suisses.

Le présent manuel est destiné aux étudiant-e-s et résume les aspects les plus importants de la prise en main de Mahara, sans être exhaustif. Au début de chacun de ses 4 chapitres, le document présente une synthèse des points essentiels.

# Présentation générale

#### **Chapitre 2 – L'essentiel en bref**

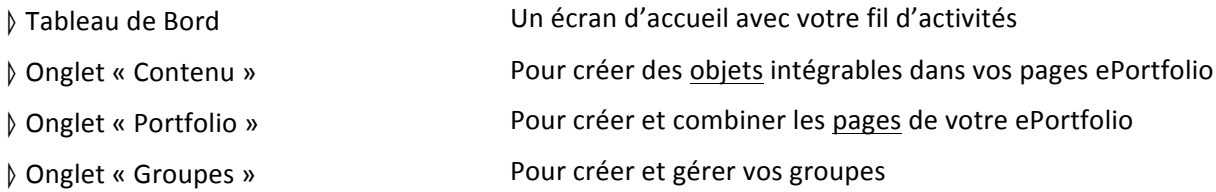

# Tableau de Bord

Quand vous vous identifiez sur Mahara avec les identifiants habituels fournis par votre institution (via Moodle ou directement sur le site http://sepia.unil.ch/mahara/), vous arrivez sur le tableau de bord. Il s'agit de votre écran d'accueil, sur lequel vous pouvez consulter vos dernières activités ou celles d'autres utilisateurs de Mahara. Cet écran d'accueil vous permet surtout d'accéder aux espaces de création de l'ePortfolio. Les éléments les plus importants du tableau de bord sont la barre de navigation principale avec ses onglets (en haut en bleu) et les raccourcis.

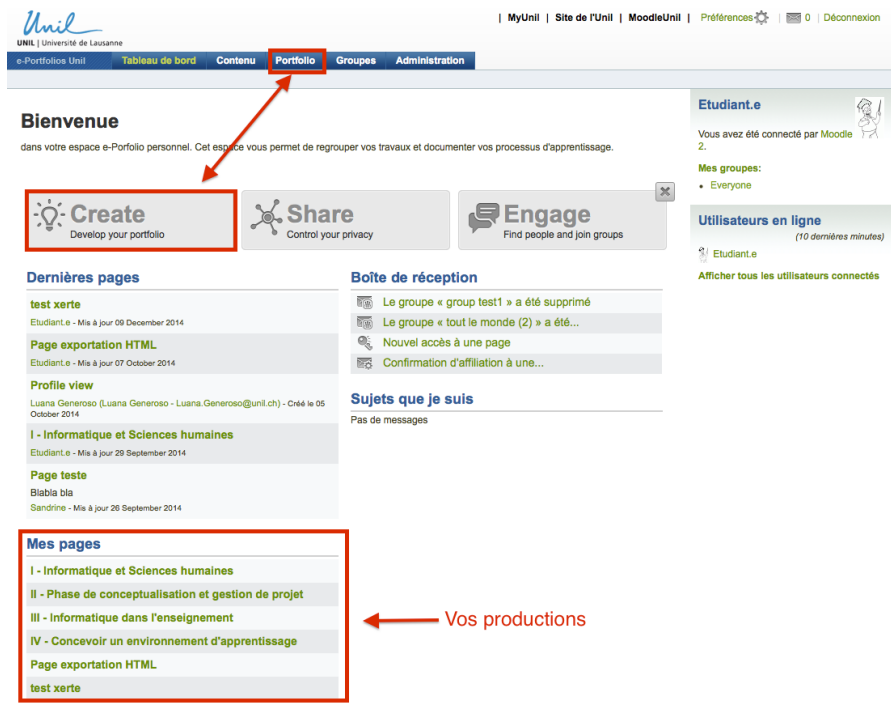

# Onglet « Contenu »

L'onglet « **Contenu** » vous permet d'accéder à tous les types de productions (ou artefacts) que vous pouvez créer ou téléverser et utiliser dans votre portfolio. Toutes les informations que vous créez sont initialement accessibles par vous seul. C'est au moment où vous mettez vos productions dans des pages de votre portfolio ou que vous les partagez dans des groupes que celles-ci deviennent accessibles à d'autres utilisateurs. C'est également sous l'onglet « Contenu » que vous pouvez modifier votre profil. Les différents **sous-onglets** (« *Profil* », « *Images du profil* », etc.) de l'onglet « Contenu » seront expliqués dans la section *Alimenter centralement les contenus intégrables dans les pages*, au chapitre 3.

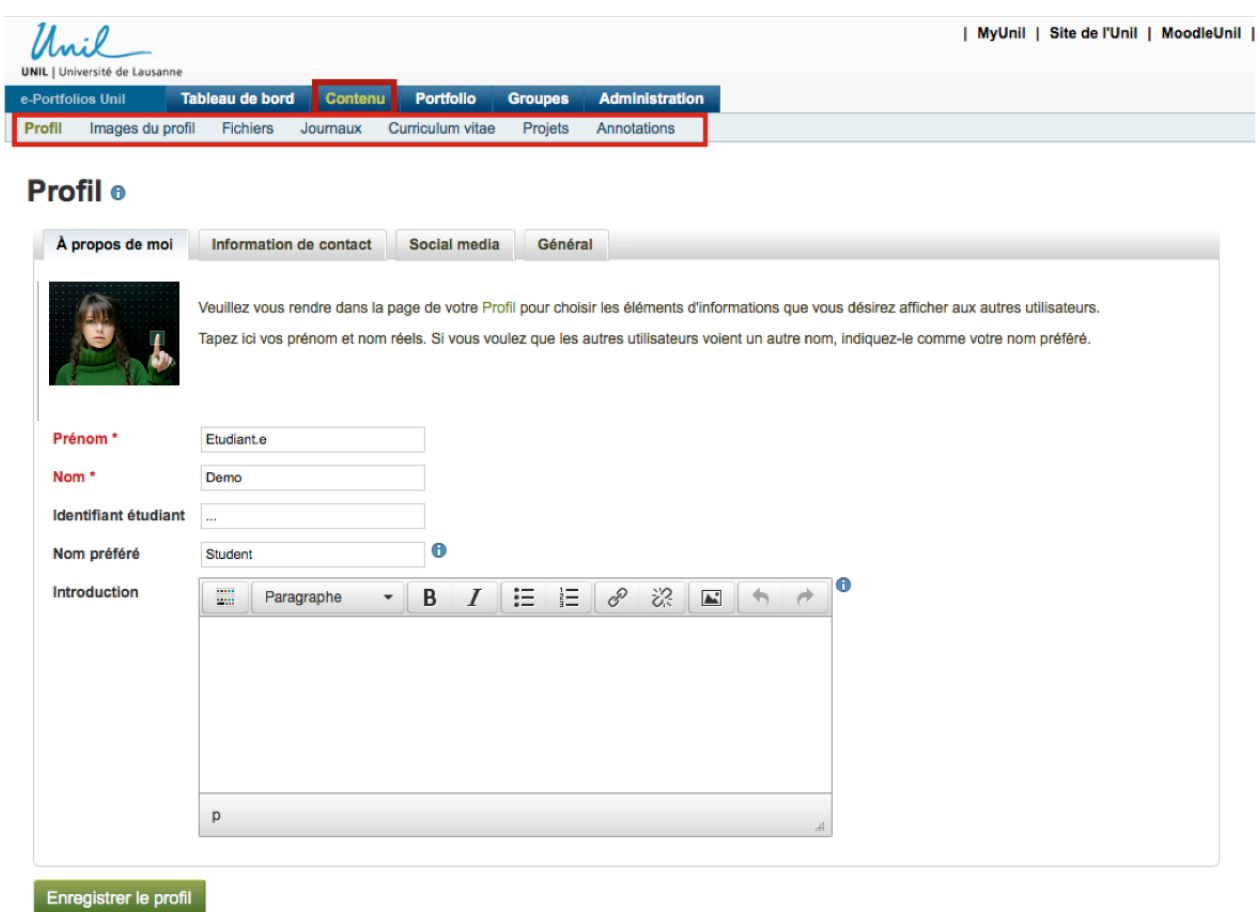

# Onglet « Portfolio »

L'onglet « **Portfolio** » est l'autre emplacement très important de Mahara. C'est ici que vous pouvez créer et modifier des *pages* (ou des *collections de pages*), notamment à l'aide des productions que vous avez générées et collectées dans « Contenu ». Vous pouvez partager ces pages avec d'autres utilisateurs ou simplement les conserver pour votre propre usage.

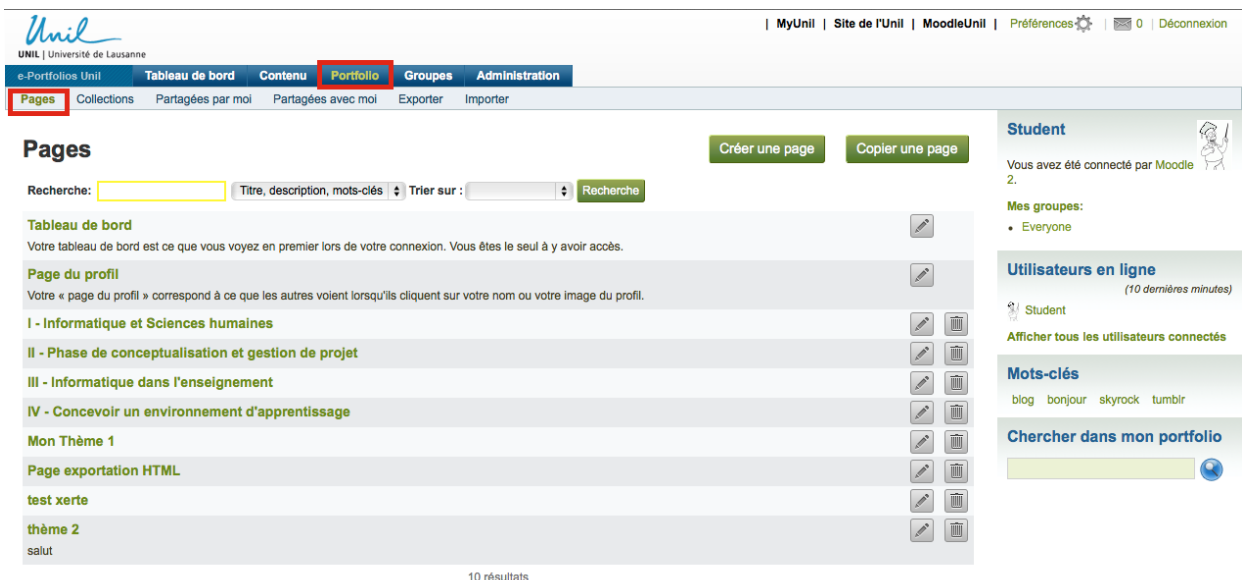

# Onglet « Groupes »

Les *groupes* peuvent être utilisés comme outils de collaboration entre les utilisateurs, car ils offrent diverses fonctions, comme échanger des ePortfolios, converser dans des forums, travailler collectivement, partager des pages, etc. (voir chapitre *Utiliser les groupes*, p. 22).

L'onglet « Groupes » vous permet d'avoir une vue d'ensemble des groupes auxquels vous appartenez ou dont vous êtes administrateur/trice. Vous pouvez depuis là créer ou rechercher des groupes ou des amis (voir chapitre *Utiliser les groupes*).

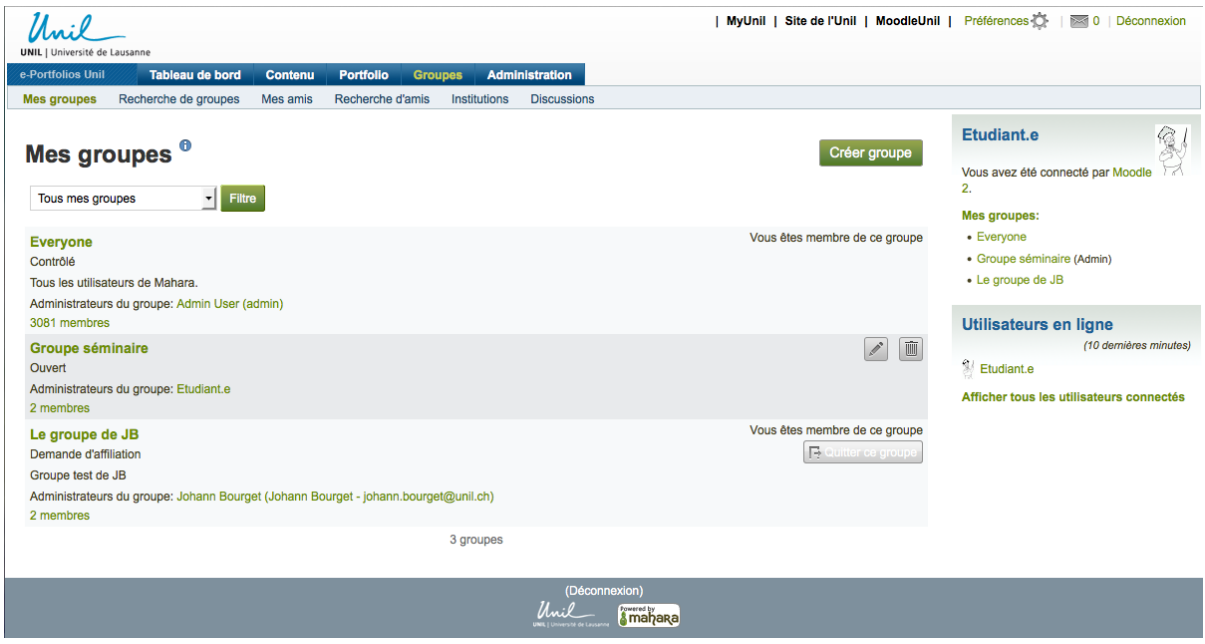

# Créer et construire votre ePortfolio

#### **Chapitre 3 – L'essentiel en bref**

- ) Votre ePortfolio est composé de pages que vous créez et modifiez depuis l'onglet « Portfolio »
- ⦊ Chaque page est composée de blocs permettant d'intégrer des contenus de différents types
	- (p.ex. blocs de texte, fichiers, liens, extraits de CV, articles de journaux)
- ⦊ Certains de ces contenus peuvent être générés depuis l'onglet « Contenu » (p.ex. CV, articles)
- ⦊ D'autres contenus sont générables directement dans vos pages depuis l'onglet « Portfolio »

### Créer une page

Pour créer une page, accédez à l'onglet « Portfolio » et cliquez sur le bouton « Créer une page ». Vous arrivez sur une nouvelle interface qui vous permet de caractériser les paramètres généraux de cette page (titre, description générale, mots-clés, etc.).

La description du contenu de votre page vous aidera à déterminer quel est son rôle, et à vous en souvenir. Si vous n'êtes pas certain·e du contenu que vous voulez intégrer dans votre page, sachez que vous pourrez toujours modifier ces informations ultérieurement.

# Enrichir une page en y intégrant des blocs

Lorsque vous avez créé et paramétré une page, vous pouvez l'enrichir en y glissant des **blocs** par Drag & Drop depuis l'écran d'édition (voir figure ci-après).

Si vous venez de créer votre page (voir section précédente), vous accédez directement à cet écran d'édition. Au contraire, si vous ne venez pas de créer votre page à l'instant, rendez-vous sous l'onglet « Portfolio » $\rightarrow$ « Pages » et cliquez sur l'icône « Crayon » située à côté de la page de votre choix, pour accéder à l'écran d'édition.

Les blocs situés à gauche de l'écran d'édition sont les éléments constitutifs de toute page d'un ePortfolio et comprennent cinq familles : « Fichiers », « Journaux », « Général », « Informations personnelles » et « Contenus externes ». Chaque famille permet d'intégrer différents types de contenus dans votre page.

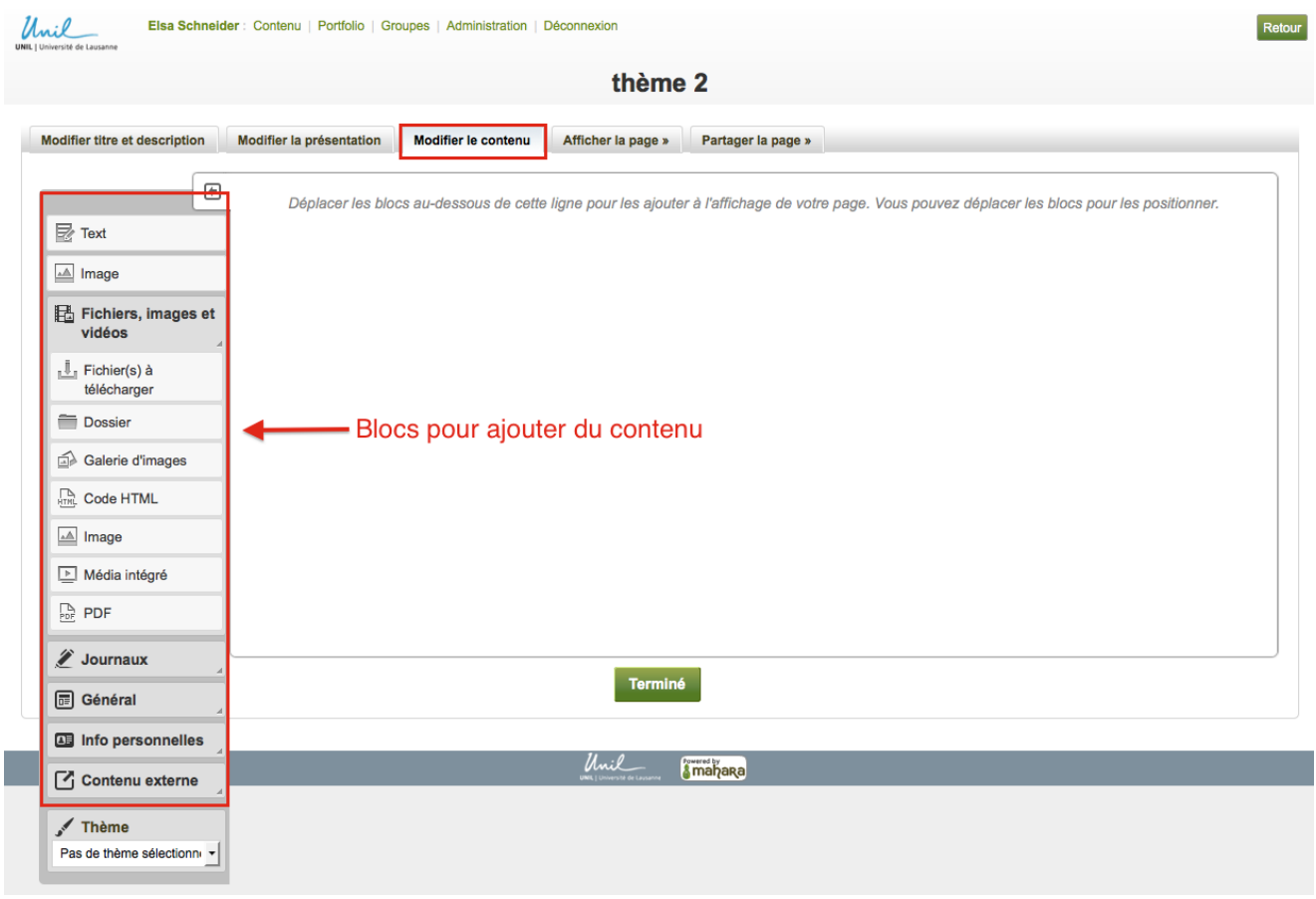

- **1. Blocs** « **Fichiers** » : Pour intégrer tout fichier informatique sauvegardé dans votre espace Mahara, notamment : documents, images, etc. (voir section Alimenter votre répertoire de *fichiers*, p. 16).
- **2.** Blocs « Journal » : Pour intégrer des articles d'un de vos journaux Mahara, ou même l'entier de celui-ci (voir section *Alimenter votre journal*, p. 17).
- **3.** Blocs « Général » : Pour intégrer des contenus qui caractérisent l'ensemble de la page, tels que des notes ou des champs de commentaires.
- **4.** Blocs « Informations personnelles » : Pour intégrer vos données générales (CV, etc.).
- **5. Blocs « Contenu externe** » : Pour intégrer des contenus hébergés sur des sites extérieurs à Mahara, tels que médias (vidéos YouTube, etc.), flux ou applications web. Une fois que vous avez glissé un bloc sur votre page, vous arrivez sur un écran où vous devez le paramétrer (nom du bloc, description, etc.). Lorsque vous avez validé vos paramètres et que votre bloc est intégré à la page, vous pouvez toujours le re-paramétrer ou le supprimer, respectivement au moyen des icônes « Roue dentée » et « Poubelle » situées dans l'angle supérieur droit du bloc.

Pour illustrer l'utilité de combiner différents types de blocs, imaginons que vous souhaitiez dédier une page de votre ePortfolio à la présentation d'un travail écrit que vous avez dû rendre dans le cadre de l'un de vos cours. Votre page pourrait alors présenter un éventail de contenus différents : un texte introductif (bloc « Texte » de la famille « Général »), une version PDF du compte rendu final (bloc « PDF » de la famille « Fichiers ») et un lien vers la vidéo de la présentation orale de votre travail (bloc « Média externe » de la famille « Contenu externe »), dans le cas où vous en hébergeriez une sur un site extérieur comme Youtube.

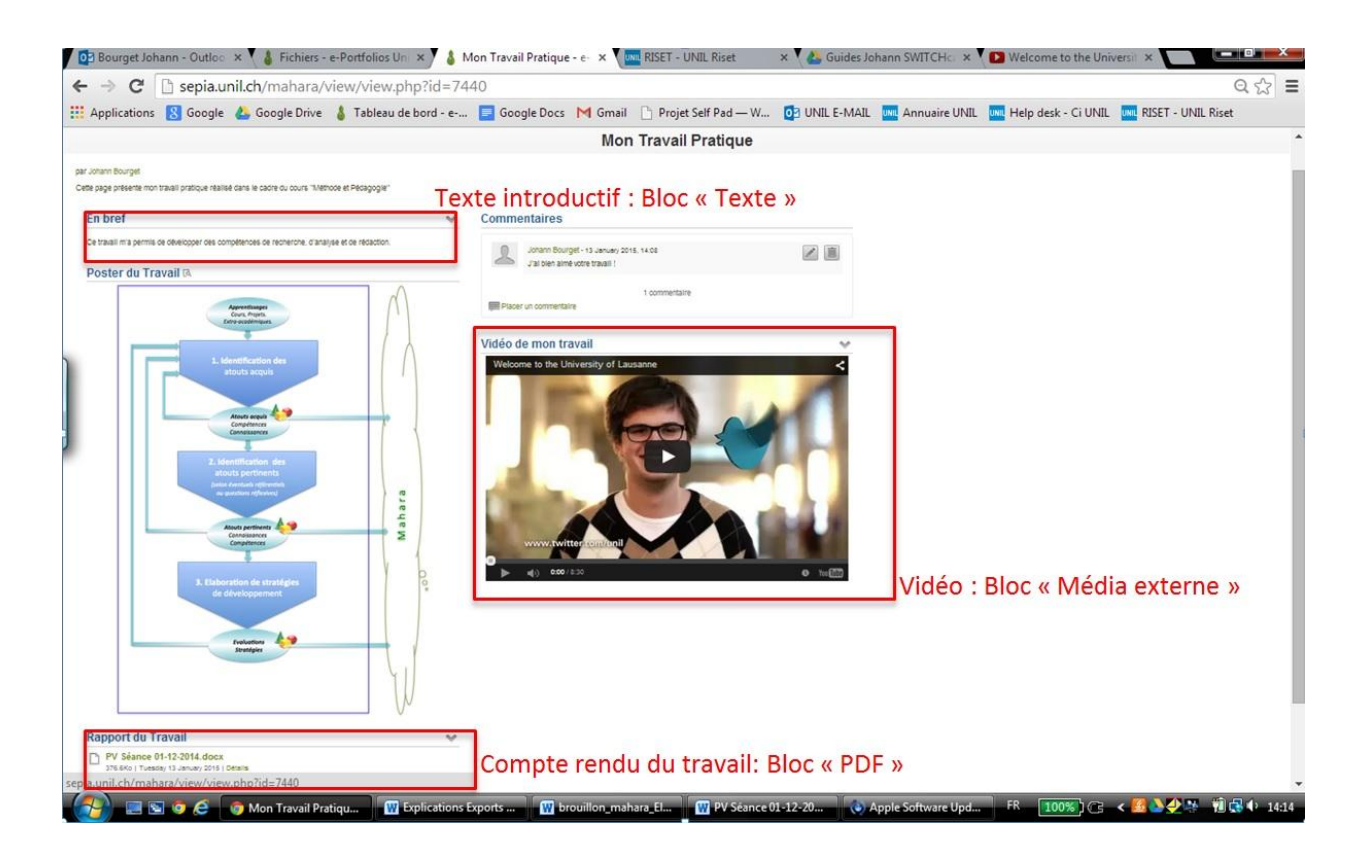

# Modifier ou supprimer une page

Pour modifier ou supprimer une page, accédez à l'onglet « Portfolio » $\rightarrow$ « Pages » et cliquez sur l'icône ad hoc située à côté de la page de votre choix: « Crayon » pour modifier la page ou « Poubelle » pour la supprimer.

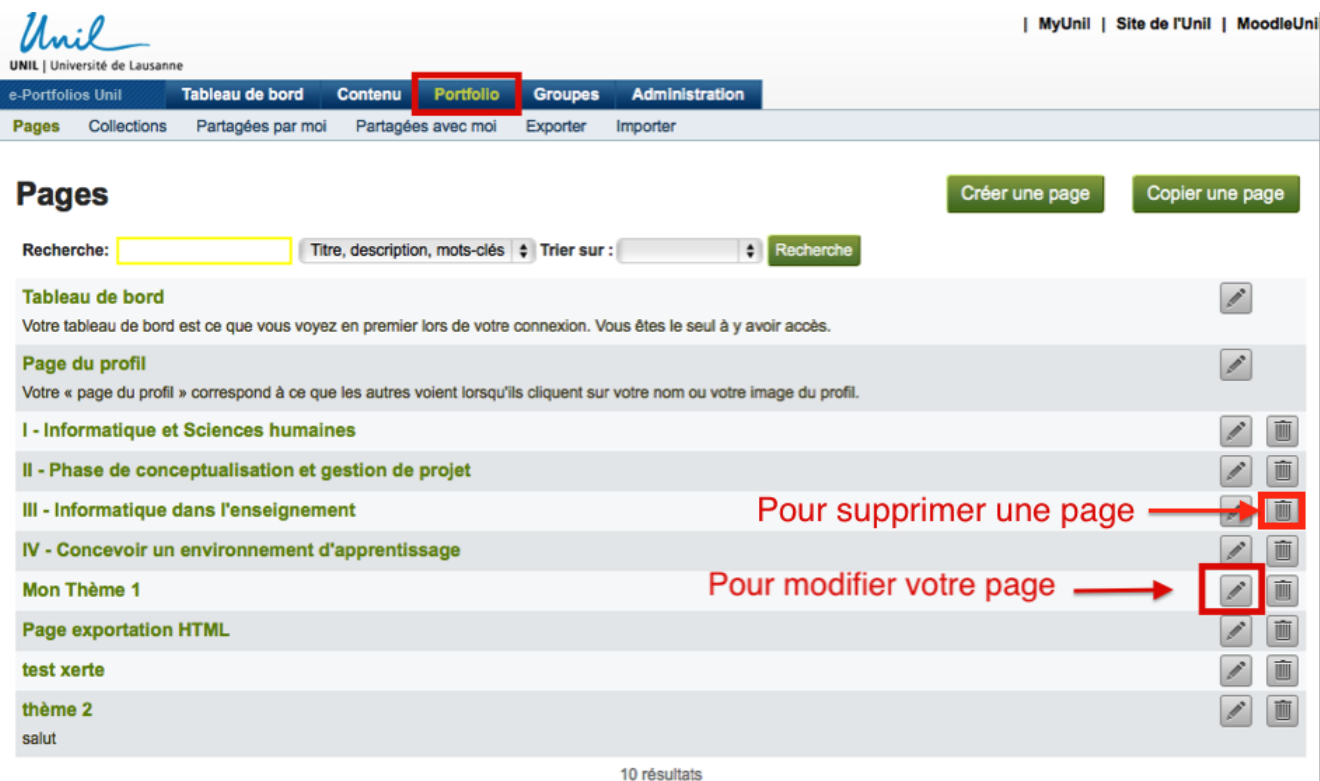

# Modifier la présentation d'une page

Supposons que vous ayez déjà créé une page en y intégrant du contenu (fichiers, textes, images, sons, etc.) via les différents blocs. Grâce à la structure dynamique de l'outil, vous pouvez maintenant organiser la configuration des blocs sur cette page.

Pour modifier la présentation d'une page, accédez à l'onglet « Portfolio »→« Pages » et cliquez sur l'icône « Crayon » située à côté de la page de votre choix. Sur l'écran suivant, accédez au sous-onglet « Modifier la présentation » et choisissez la disposition des colonnes de votre page.

Deux colonnes, par exemple : une plutôt théorique, l'autre plutôt concrète. Ne vous limitez pas à une seule colonne : un des intérêts de l'outil réside dans la structuration des pages par blocs, c'est donc l'occasion d'être créatif·ve. De plus, il n'y a pas de modèle de présentation parfait, tout dépend de ce que vous voulez montrer.

### Visualiser une page

Pour visualiser une page, accédez à l'onglet « Portfolio »→« Pages » et cliquez sur l'icône « Crayon » située à côté de la page de votre choix. Sur l'écran suivant, accédez au sous-onglet « Afficher la page ».

# Attribuer des mots-clés à une page

Cette fonctionnalité permet de caractériser votre page par une liste de mots-clés, ce qui pourra vous aider à la retrouver ultérieurement. De même, les mots-clés vous permettront de vous souvenir du rôle de votre page, au cas où vous l'oublieriez entre deux utilisations de Mahara. Pour attribuer des mots-clés à une page, accédez à l'onglet « Portfolio »→« Pages » et cliquez sur l'icône « Crayon » située à côté de la page de votre choix. Sur l'écran suivant, accédez au sous-onglet « Modifier titre et description » et entrez les termes de votre choix dans le champ « Mots-clés », en les séparant par une virgule.

Pour accéder à la recherche de pages par mots-clés, rendez-vous sous l'onglet « Portfolio » et cliquez sur un des termes affichés dans le bloc « Mots-clés », situé tout à droite de l'écran. Sur l'écran suivant, vous pouvez entrer les termes que vous recherchez dans le champ « Chercher dans mon portfolio », situé dans l'angle inférieur droit.

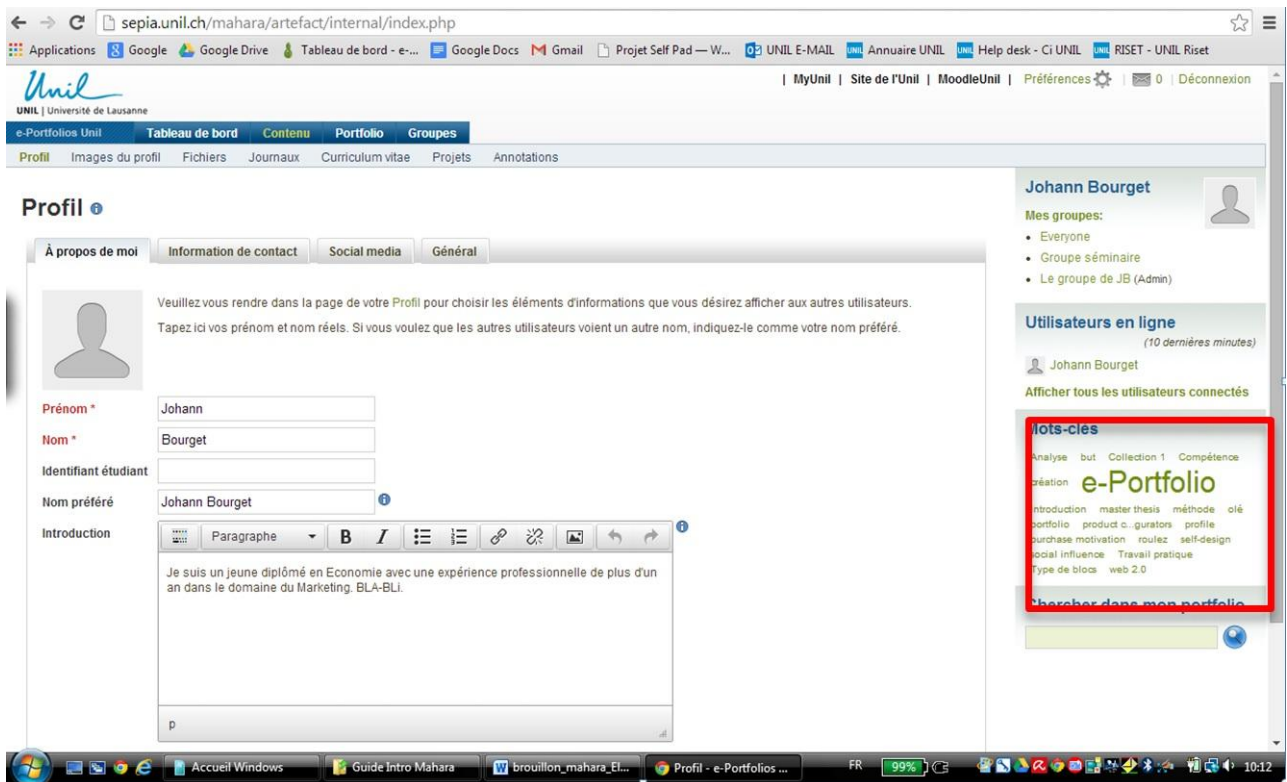

# Créer une collection de pages

Une fois que vous avez créé plusieurs pages, vous pouvez les relier pour former une *collection de pages*, soit une version de votre ePortfolio. Attention : une page ne peut faire partie que d'une seule collection à la fois. Si vous désirez intégrer une page dans plusieurs collections, vous devez d'abord créer une copie de cette page, via le bouton « Copier une page », accessible depuis l'onglet « Portfolio »→« Pages ». Pour créer une collection de pages, accédez à l'onglet « Portfolio »→« Collections » et cliquez sur le bouton « Nouvelle collection ».

Caractérisez les paramètres généraux (titre, description, etc.) et cliquez sur « Suivant : Ajouter des pages à la collection ». Cochez dans la liste de gauche les pages à ajouter, cliquez sur « Ajouter », puis sur « Terminé » pour valider votre collection. Celle-ci apparaît alors dans l'onglet « Portfolio »→« Collections ».

# Alimenter centralement les contenus intégrables dans les pages

Les différents contenus que vous pouvez intégrer dans les pages de votre ePortfolio depuis les blocs (voir section précédente *Enrichir une page en y intégrant des blocs*) peuvent être générés, modifiés et gérés de façon centrale depuis l'onglet « Contenu », hors des pages. Par exemple, les articles de journaux ne peuvent être rédigés que centralement, depuis l'onglet « Contenu »→« Journaux ». Ainsi, si vous modifiez un article depuis cet onglet, l'article sera aussi automatiquement mis à jour dans les pages où vous l'avez intégré.

#### **Alimenter votre répertoire de fichiers**

Vous pouvez sauvegarder vos fichiers dans le *répertoire central* de votre espace Mahara. Cela est recommandé si vous avez des idées de fichiers utiles à votre ePortfolio, mais que vous ne savez pas encore comment les y intégrer.

Pour accéder au répertoire central, rendez-vous sous l'onglet « Contenu »→« Fichiers ». Puis, cochez la case « Déposer des fichiers » et transférez vos fichiers : soit en cliquant sur le bouton « Parcourir » (ou « Sélect. Fichiers », selon votre version de Mahara), soit en les déposant par Drag & Drop. Notez que vous pouvez organiser vos fichiers par dossiers et sous-dossiers au moyen du bouton « Créer un dossier ». NB : Les fichiers que vous intégrez à une page spécifique via un bloc « Fichiers » se retrouvent aussi automatiquement stockés dans le répertoire central.

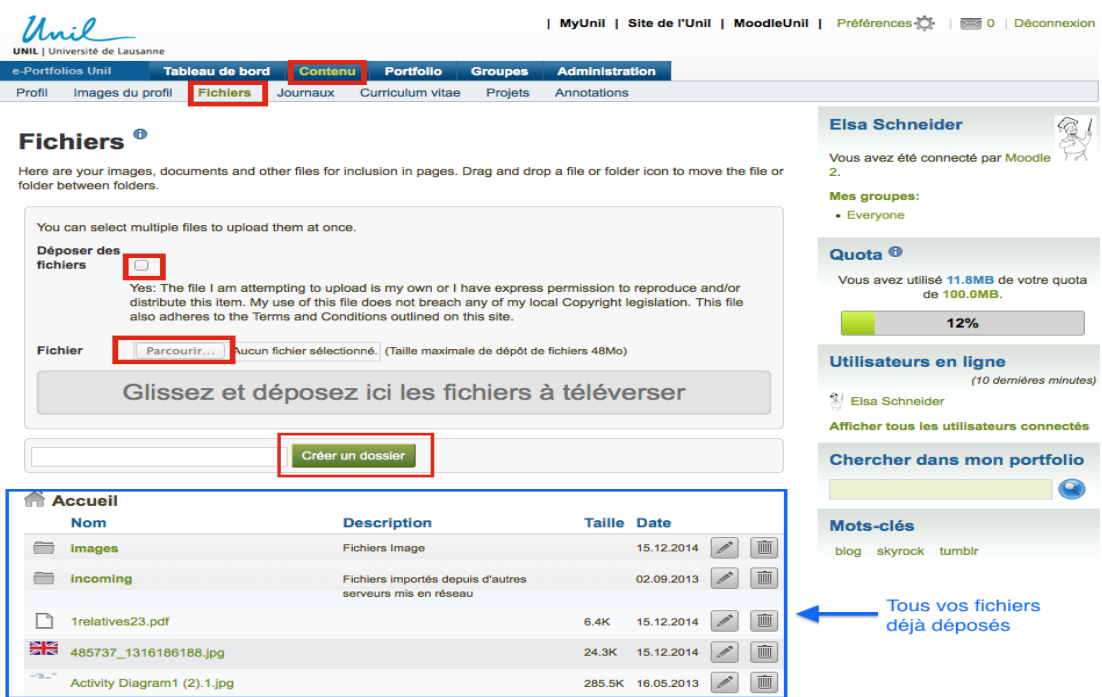

#### **Alimenter votre profil**

La fonctionnalité « Profil » vous permet d'indiquer vos données personnelles (p.ex. nom, pseudo, adresses e-mail, image du profil) et des renseignements généraux vous concernant (p.ex. emploi, secteur d'activité). Pour alimenter votre profil, accédez à l'onglet « Contenu »→« Profil » et remplissez les champs des différents sous-onglets.

#### **Alimenter votre journal**

Le journal est un outil qui permet de documenter en ligne vos réflexions et vos expériences. Vous pouvez l'utiliser comme une sorte de pense-bête ou de boîte d'inspiration, si vous avez une idée de page, par exemple, mais que vous n'avez pas le temps d'en créer une. Vous pouvez également vous en servir comme « produit semi-fini », en rédigeant des articles destinés à être ultérieurement intégrés dans certaines pages spécifiques de votre ePortfolio via les blocs « Journal ».

Pour créer un journal, accédez à l'onglet « Contenu »→« Journaux », puis cliquez sur le bouton « Créer un journal ». Sur l'écran suivant, vous pouvez paramétrer votre journal (nom, description, mots-clés, etc.). Après avoir sauvegardé ces différents paramètres en cliquant sur le bouton « Créer un journal », vous retournez automatiquement sur l'écran précédent, d'où vous pouvez ajouter un article à votre journal en cliquant sur le bouton « Ajouter un article » figurant à côté de son nom.

#### **Alimenter votre curriculum vitae**

La fonctionnalité « Curriculum vitae » vous permet de créer un CV en ligne. Vous pouvez ensuite intégrer votre CV ou des parties de celui-ci aux pages de votre ePortfolio. Pour alimenter votre CV, accédez à l'onglet « Contenu »  $\rightarrow$  « Curriculum vitae » et remplissez les champs des différents sous-onglets. NB : La partie intitulée « Lettre de motivation » doit être comprise comme un court texte résumant votre profil, plutôt que comme une lettre de candidature, comme son nom pourrait laisser l'entendre.

#### **Ajouter des projets**

Les « Projets » sont en fait de simples listes de tâches caractérisées par une date d'achèvement. Cette fonctionnalité est particulièrement bien adaptée pour structurer des objectifs à moyen et long terme. Pour ajouter et gérer des projets, accédez à l'onglet « Contenu »  $\rightarrow$  « Projet ».

#### **Gérer les annotations**

La fonctionnalité « Annotations » vous permet d'accéder à toutes les boîtes de texte que vous avez créées sur vos différentes pages et de les modifier (mais pas d'en créer de nouvelles). Pour gérer vos annotations, accédez à l'onglet « Contenu »  $\rightarrow$  « Annotations ».

# Partager votre ePortfolio

#### **Chapitre 4 – L'essentiel en bref**

- ⦊ Vous pouvez partager vos pages et vos collections, soit depuis Mahara, soit en les exportant
- ) L'export de votre ePortfolio peut être fait au format d'un site web ou d'un fichier Leap2A (le format Leap2A peut être importé sur Mahara, ouvert et lu par celui-ci)
- ⦊ Depuis Mahara, les options de partage permettent de sélectionner les utilisateurs avec qui vous partagez ces pages (p.ex. « amis », groupes, etc.)

# Responsabilité de l'utilisateur quant à ses publications

Attention : Chaque utilisateur est responsable des contenus qu'il publie sur son ePortfolio. En particulier, il doit prendre garde de ne pas publier des contenus dont il n'est pas l'auteur sans s'assurer qu'il en a le droit. De plus, il lui est interdit de diffuser des contenus offensants, diffamatoires, discriminants ou contraires aux valeurs de l'Unil ou à la loi en vigueur.

# Partager votre ePortfolio sur Mahara

Lorsque vous êtes satisfait·e par une page ou une collection de pages de votre ePortfolio, vous pouvez la partager avec les utilisateurs Mahara de votre choix, soit en les désignant individuellement, soit en les sélectionnant parmi vos amis ou vos groupes. Cela permet à ces utilisateurs de visualiser vos pages, et éventuellement de les commenter ou de les copier (mais jamais de les modifier !).

Pour partager des pages (ou respectivement des collections de pages) avec d'autres utilisateurs, accédez à l'onglet « Portfolio » → « Partagées par moi ». Cliquez ensuite sur l'icône « Clé » située à côté du nom de la page (resp. collection) que vous souhaitez partager, dans la colonne « Options de partage » pour désigner les utilisateurs qui pourront y accéder (NB : Une collection ne peut être partagée que si elle contient des pages).

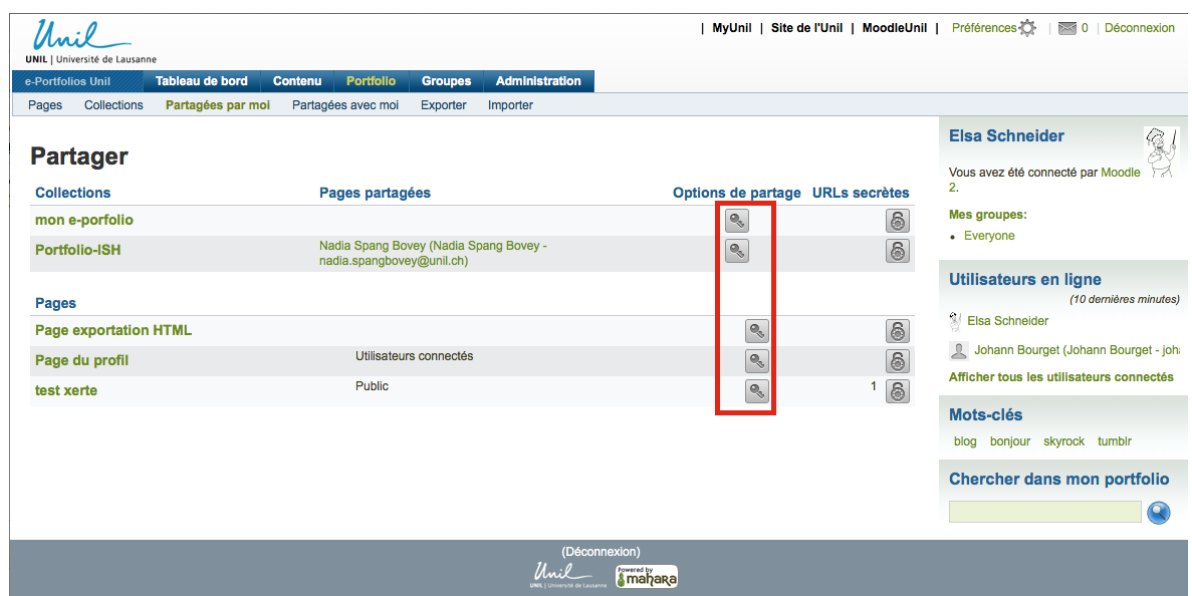

Sur votre gauche apparaît alors une colonne vous permettant de sélectionner les utilisateurs ou groupes d'utilisateurs avec lesquels vous souhaitez effectuer le partage.

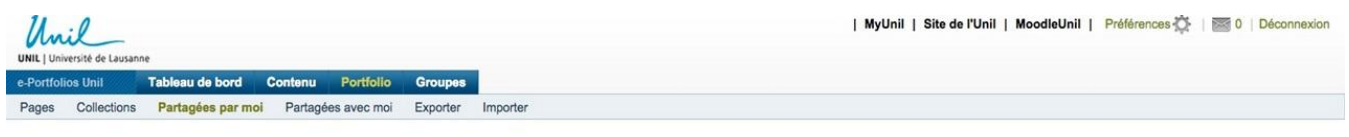

#### Options de partage o

You are the only one who can see your pages and collections by default. On this page you decide who can access them besides you. Click the "Add" buttons next to the groups and people with whom you wish to share your pages.

Click help for more detailed information.<br>Les URLs secrètes ne peuvent pas être créées ici et doivent être attribuées individuellement à chaque page. Pour gérer les URLs secrètes, veuillez retourder à la liste des Collecti

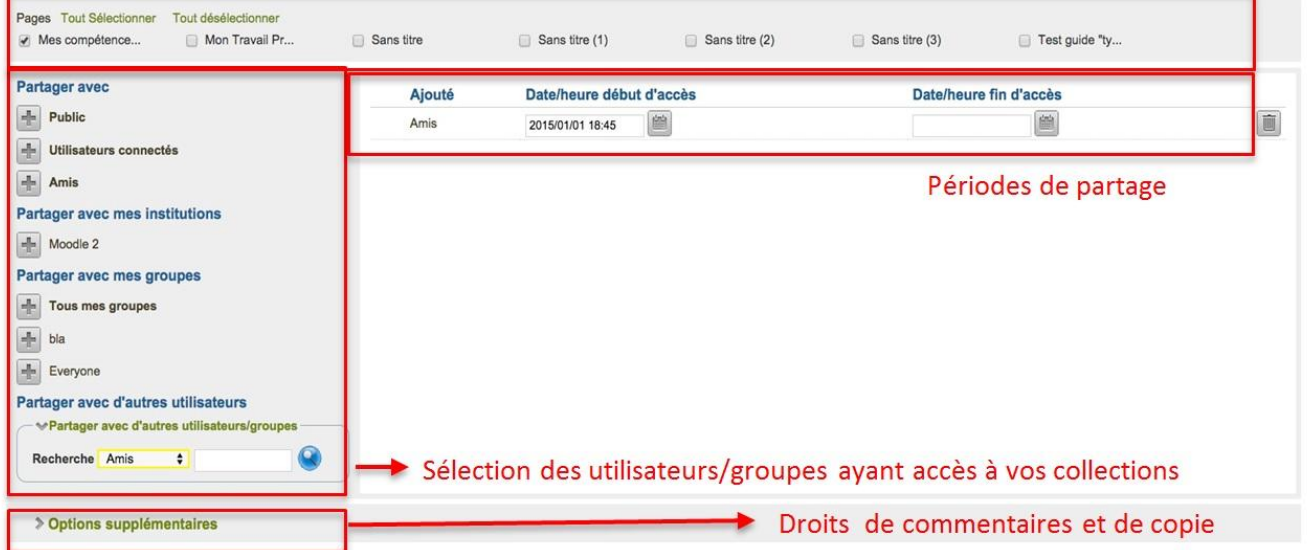

- 1. « **Public** » : Toute personne connaissant les URLs de vos pages/collections peut y accéder, sans obligation de posséder un compte Mahara.
- 2. « **Utilisateurs connectés** » : Tous les utilisateurs connectés pendant un laps de temps à préciser.
- 3. « Amis » : Tous les utilisateurs avec lesquels vous avez une relation de type « amis » (voir ciaprès).
- 4. « Institution XY » : Tous les utilisateurs appartenant à l'institution XY.
- 5. **« Groupe XY** » : Tous les utilisateurs du groupe XY (voir chapitre *Utiliser les groupes*, p. 22).
- 6. « **Autres utilisateurs/groupes** » : Permet de désigner individuellement un ou plusieurs utilisateur(s) (ou groupe(s) d'utilisateurs).

Pour chaque utilisateur ou groupe d'utilisateurs, vous pouvez également paramétrer la période de partage, dans les champs « Date/heure » ad hoc. Dans le menu « Options supplémentaires » situé au bas à gauche de l'écran, vous pouvez en outre paramétrer quelques droits dont peuvent bénéficier les utilisateurs ayant accès à votre collection, notamment les droits de commenter et de copier les pages/collections partagées.

# Exporter

Vous pouvez exporter votre portfolio pour conserver hors ligne vos fichiers et vos contenus créés avec Mahara. Vous pouvez créer un fichier d'export à tout moment et aussi souvent que vous le souhaitez.

Pour exporter votre ePortfolio, accédez à l'onglet « Portfolio »  $\rightarrow$  « Exporter ». Vous avez ensuite deux options :

- Site web HTML autonome : Un fichier zip contenant un site web des données de votre portfolio est créé. Vous n'avez pas besoin de Mahara pour le visualiser.
- **Leap2A** : Un document zip contenant un dossier au format Leap2A est créé. Leap2A est un standard pour échanger des ePortfolios, compatible avec Mahara. Vous pouvez alors importer vos informations dans un autre système compatible Leap2A.

# Importer

Vous pouvez vous-même importer un ePortfolio depuis un autre site (du moment qu'il est sous format Leap2A). Pour cela, accédez à l'onglet « Portfolio »  $\rightarrow$  « Importer », puis sélectionnez un fichier après avoir cliqué sur le bouton « Choisissez un fichier » et cliquez sur « Importer ».

Lorsqu'une page (ou une donnée) à importer est déjà présente dans votre ePortfolio, le système vous le signalera et vous demandera si vous souhaitez tout de même l'importer, afin d'éviter des doublons inutiles.

# Utiliser les groupes

Comme indiqué au début de ce document, les groupes présentent plusieurs utilités. L'un des principaux intérêts des groupes est de pouvoir partager vos pages et vos collections de pages avec des utilisateurs spécifiquement choisis.

#### **Chapitre 5 – L'essentiel en bref**

- $\beta$  Les groupes servent à partager des pages (et des discussions) avec des utilisateurs spécifiques
- ⦊ Vous pouvez demander à devenir membre d'un groupe ou en créer un via l'onglet « Groupes »
- $\Diamond$  Les discussions au sein d'un groupe sont organisées par forums
- ) Les administrateurs d'un groupe décident quels utilisateurs sont autorisés à créer des forums
- $\lambda$  Les créateurs d'un forum décident quels utilisateurs sont autorisés à y créer des discussions
- $\beta$  Les créateurs d'une discussion décident quels utilisateurs peuvent y participer

### Créer un groupe

Pour créer un groupe, accédez à l'onglet « Groupe » et cliquez sur le bouton « Créer groupe ». Sur l'écran suivant, caractérisez les paramètres généraux (nom, description, droits d'accès des autres utilisateurs, etc.).

# Inviter des utilisateurs à être membres de votre groupe

Pour inviter des utilisateurs à être membre d'un de vos groupes, accédez à l'onglet « Groupe »  $\rightarrow$  « Mes groupes » et sélectionnez le groupe de votre choix. Puis, accédez au sous-onglet « Membres » et cliquez sur « Envoyer une invitation groupée », au-dessus de la liste des membres. Sur l'écran suivant, vous pouvez sélectionner les utilisateurs individuellement et les ajouter à une liste d'invitation.

### Devenir membre d'un groupe

Il existe deux façons de rejoindre un groupe : accepter l'invitation envoyée par un administrateur du groupe ou demander proactivement à rejoindre le groupe.

Pour accepter une invitation à rejoindre un groupe, accédez à l'onglet « Tableau de bord » et cliquez sur l'invitation située dans le bloc supérieur droit de l'écran, sous votre pseudo.

Pour demander l'autorisation de devenir membre d'un groupe, accédez à l'onglet « Groupes »  $\rightarrow$ « Recherche de groupes » et recherchez le groupe de votre choix en entrant dans le champ de recherche les termes adéquats. Une fois votre groupe trouvé, cliquez sur le bouton « Rejoindre ce groupe » ou « Demander l'accès » qui figure en regard de son nom.

### Devenir ami avec un utilisateur

Avoir une relation d' « ami » avec d'autres utilisateurs sert notamment à partager vos différents ePortfolios spécifiquement avec eux.

Pour envoyer une demande d'ami à un autre utilisateur, accédez à l'onglet « Groupes »  $\rightarrow$  « Recherche d'amis » et entrez le nom ou le prénom de l'utilisateur dans le champ de recherche. Une fois votre utilisateur trouvé, cliquez sur le bouton « Devenir son ami ».

Pour accepter la demande d'ami envoyée par un autre utilisateur, accédez à l'onglet « Groupes »  $\rightarrow$ « Mes amis » et confirmez sa demande en cliquant sur le bouton « Confirmer la demande », sur lequel figure un symbole.

### Visualiser vos amis

Pour visualiser l'ensemble des utilisateurs avec lesquels vous avez une relation d' « ami », accédez à l'onglet « Groupes »  $\rightarrow$  « Mes amis ».

# Utiliser les discussions

Les discussions peuvent avoir de multiples usages et permettent notamment aux utilisateurs d'échanger leurs idées dans le but d'améliorer leur ePortfolio. Une discussion fait par définition toujours partie d'un *forum* de discussion, lequel fait toujours partie d'un *groupe*. Pour accéder à une discussion, il faut donc d'abord accéder au groupe qui contient le forum où elle est hébergée.

#### **Créer un forum de discussion**

Pour créer un forum de discussion au sein d'un groupe, accédez à l'onglet « Groupes »  $\rightarrow$  « Mes groupes » et sélectionnez le groupe de votre choix. Sur l'écran suivant, accédez au sous-onglet « Forums » et cliquez sur le bouton « Nouveau forum ». Sur l'écran suivant, caractérisez les paramètres généraux (nom, description, droits des autres utilisateurs, etc.).

NB : Vous ne pouvez créer de forum au sein d'un groupe que si l'administrateur du groupe l'a paramétré de façon à vous en accorder le droit.

#### **Créer une discussion au sein d'un forum**

Pour participer à une discussion, accédez à l'onglet « Groupes » → « Mes groupes » et sélectionnez le groupe de votre choix. Puis, accédez au sous-onglet « Forums » et sélectionnez le forum de votre choix. Finalement, sélectionnez la discussion de votre choix et cliquez sur le bouton « Répondre » du commentaire auquel vous souhaitez donnez réponse : apparaît alors un champ de texte où vous pouvez libeller votre message.

#### **Suivre et participer à une discussion**

Pour participer à une discussion, accédez à l'onglet « Groupes »  $\rightarrow$  « Mes groupes » et sélectionnez le groupe de votre choix. Puis, accédez au sous-onglet « Forums » et sélectionnez le forum de votre choix. Finalement, sélectionnez la discussion de votre choix et cliquez sur le bouton « Répondre » du commentaire auquel vous souhaitez donnez réponse : apparaît alors un champ de texte où vous pouvez libeller votre message.

#### *Pour plus d'informations :*

Pour plus de détails sur les fonctionnalités présentées dans ce document, nous vous invitons à consulter le guide d'utilisateur complet de Mahara dans sa dernière version http://manual.mahara.org/fr/15.04/ et la documentation SELFPAD sur le site de l'EET http://sepia.unil.ch/eet/documentation/selfpad/.